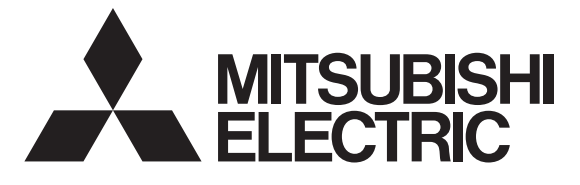

**EV** 用パワーコンディショナ「**SMART V2H** ※」 形名

※ 電気 自動車 (EV: Electric Vehicle) の 蓄電池に蓄えた電気を家庭に供給すること (Vehicle to Home)

# **EVP-SS60A-M5** (充電ケーブル 5.5m ダブル発電適用) **EVP-SS60A-M7**(充電ケーブル 7.5m ダブル発電適用) **EVP-SS60A-Y5** (充電ケーブル 5.5m) **EVP-SS60A-Y7** (充電ケーブル 7.5m)

HEMS接続設定 確認変更手順書 販売店・工事店様用

本手順書の設定は必ず販売店・工事店様が実施してください。 お客様ご自身では据付けないでください。(安全や機能の確保ができません)

EV用パワーコンディショナのHEMS接続設定の確認、変更はリモコンで実施します。 接続するHEMSのタイプに合わせて、EV用パワーコンディショナのパラメータを以下の通りに設定します。 全ての設定項目を確認してください。

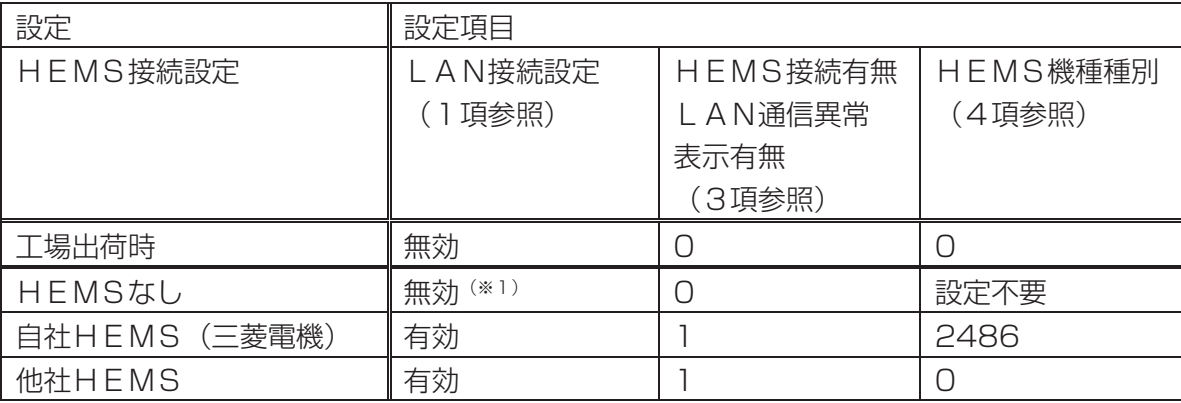

(※1) NFCタグ認証方式に設定されている場合は、LAN接続設定を「無効」にしないでください。

HEMS接続設定の確認および変更は、EV用パワーコンディショナからリモコンに電源が供給されている必 要があります。

#### 1. LAN接続設定の確認変更

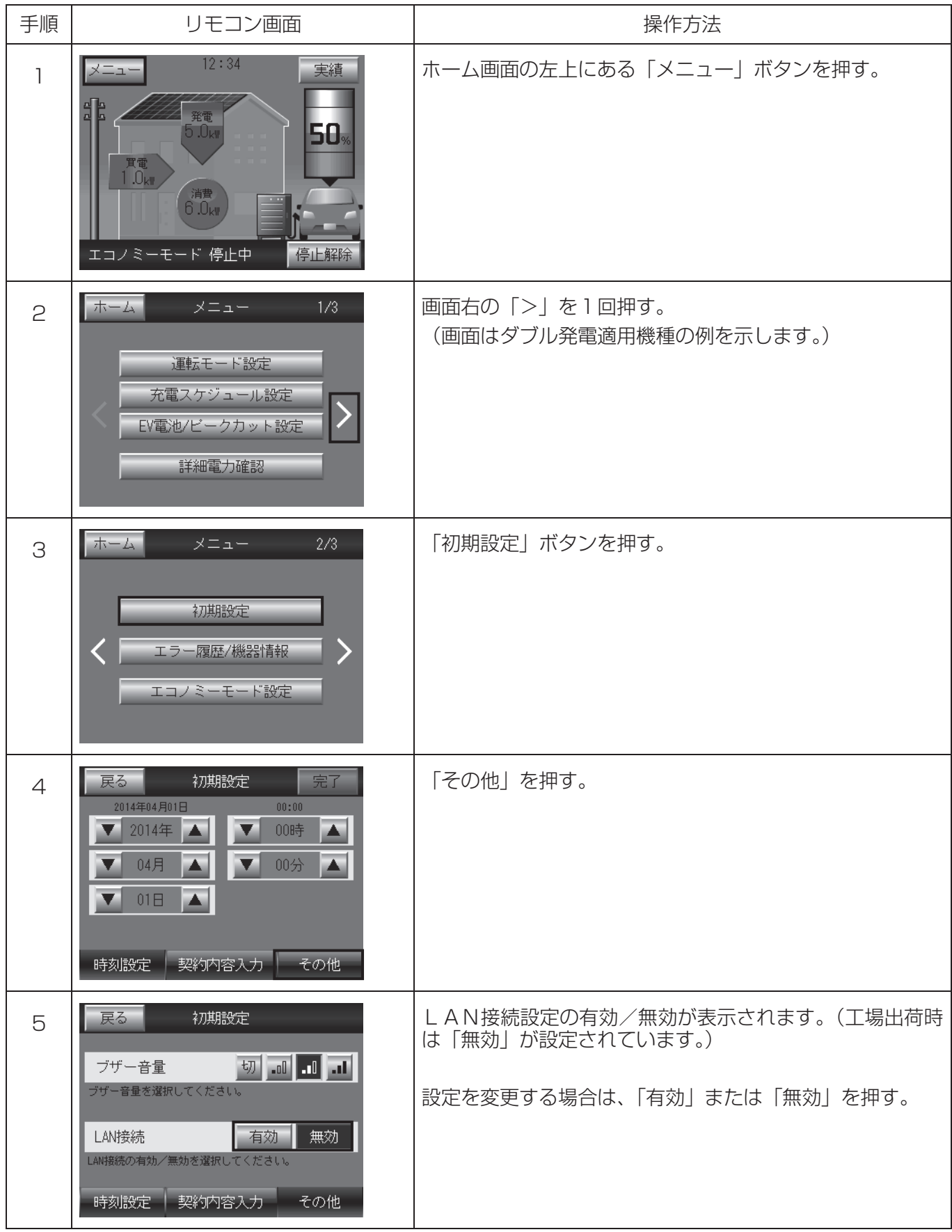

引き続き「2.HEMS接続有無、HEMS機種種別の確認、設定画面への移行」へ進んでください。

### 2.HEMS接続有無、HEMS機種種別の確認、設定画面への移行

| 手順             | リモコン画面                                                                                                    | 操作方法                                                                                             |
|----------------|----------------------------------------------------------------------------------------------------|--------------------------------------------------------------------------------------------------|
| $\mathbb{I}$   | 12:34<br>実績<br>メニュー<br>発電<br>50,<br>) .U <sub>kl</sub><br>$T$ 電<br>消費<br>6.0 <sub>ky</sub><br>停止解除<br>エコノミーモード 停止中                                                                       | ホーム画面の左上にある「メニュー」ボタンを押す。                                                                         |
| $\mathfrak{C}$ | メニュー<br>ホーム<br>1/3<br>運転モード設定<br>充電スケジュール設定<br>EV電池/ビークカット設定<br>詳細電力確認                                                                                                    | 画面右の「>」を2回押す。<br>(画面はダブル発電適用機種の例を示します。)                                                          |
| 3              | ホーム<br>メニュー<br>3/3<br>△メンテナンス<br>↑保護バラメータ<br>△保存データクリア                                                                                                    | 「メンテナンス」ボタンを押す。                                                                                  |
| $\overline{4}$ | $\mathcal{G} = \mathcal{A} =$<br>(3.73)<br>バスワード入力 * * *<br>$\overline{2}$<br>$\mathcal{S}$<br>C<br>5 <sub>1</sub><br>$\overline{4}$<br>8<br>AC<br>$6 -$<br>9<br>$\theta$<br>キャンセル<br>0K | パスワード (4桁) を入力後、「OK」ボタンを押す。<br>パスワード: 7140<br>お願い<br>パスワードは絶対に現地調整資格者以外に漏れることが無<br>いように注意してください。 |
|                | 保存<br>戻る<br>メンテナンス<br>現在の設定値<br>新規設定値<br>No.<br>設定値入力<br>更新<br>入力<br>設定値入力<br>更新<br>入力<br>入力<br>更新<br>設定値入力<br>入力<br>更新<br>設定値入力<br>設定値入力<br>モード設定                                       | 「メンテナンス」の「設定値入力」画面が表示されます。                                                                       |

引き続き「3.HEMS接続有無ならびにLAN通信異常表示有無の確認変更」へ進んでください。

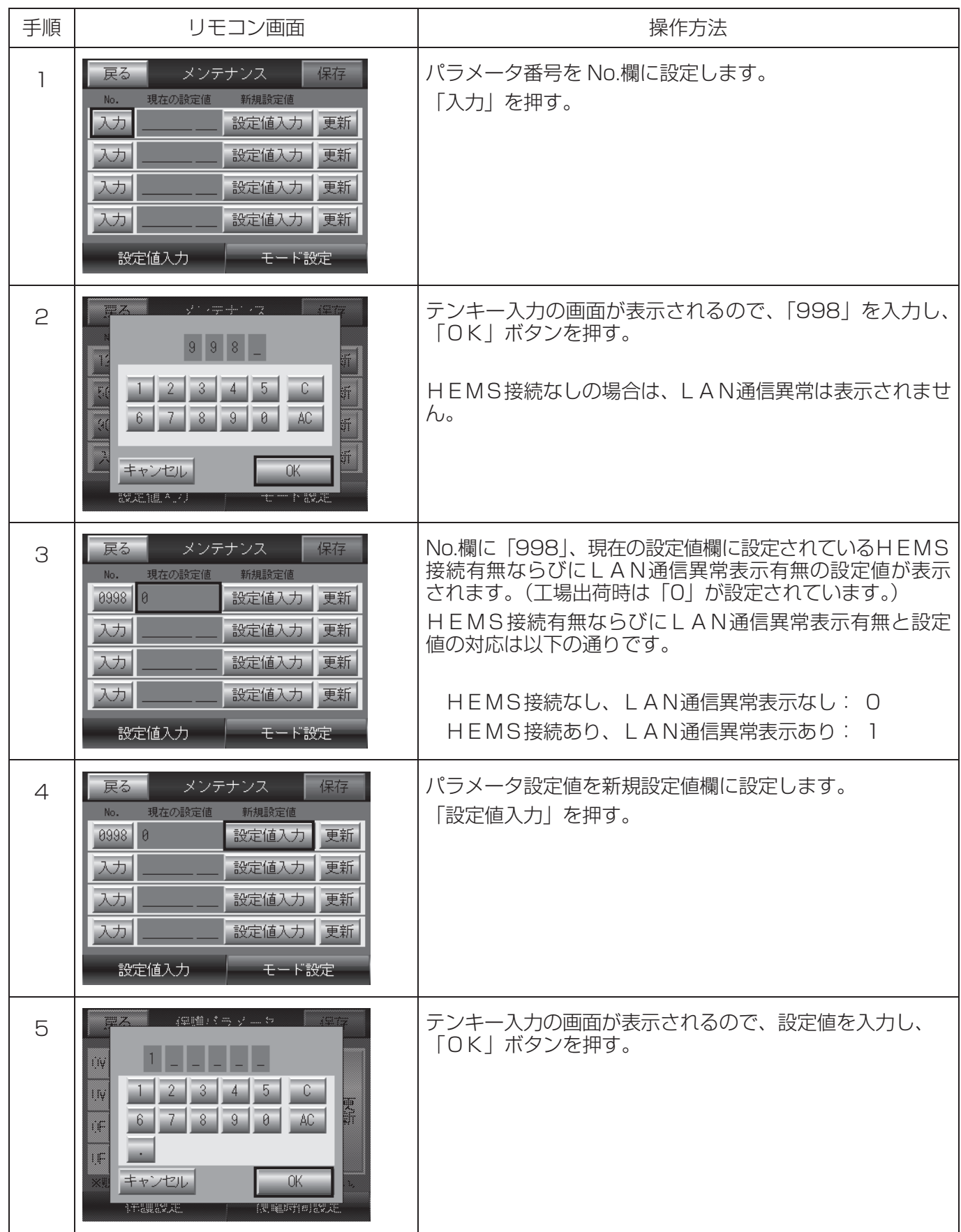

# 3.HEMS接続有無ならびにLAN通信異常表示有無の確認変更

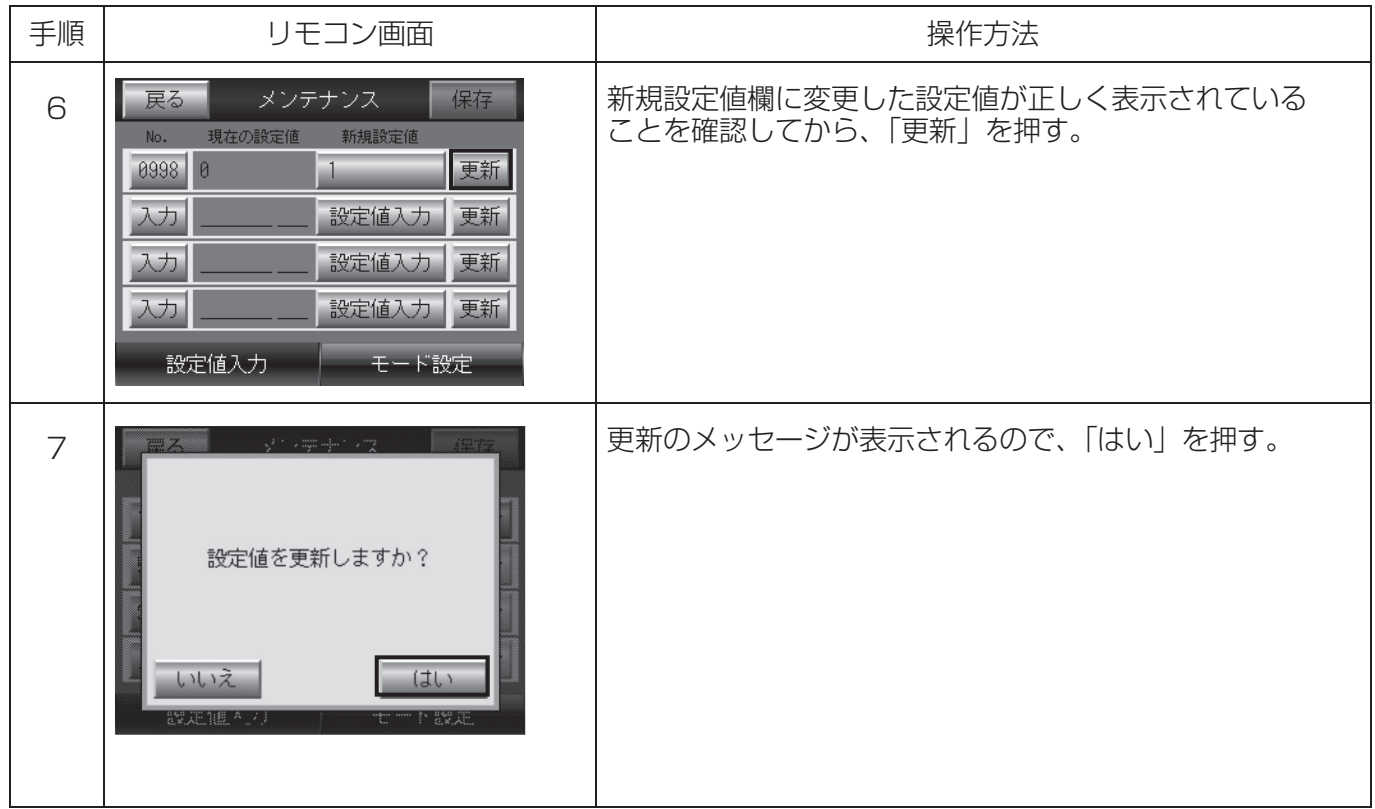

引き続き「4.HEMS機器種別の確認変更」へ進んでください。

#### お願い

ここで操作をやめると更新が保存されません。保存されないとEV用パワーコンディショナの制御電源が切れ た時に変更前の設定値に戻ります。

保存の方法は「4.HEMS機器種別の確認変更」の手順 8、9 を参照してください。

また、保存した設定は制御電源の起動時に有効になります。有効にする方法は「4.HEMS機器種別の確認 変更」の手順 10 を参照してください。

## 4.HEMS機器種別の確認変更

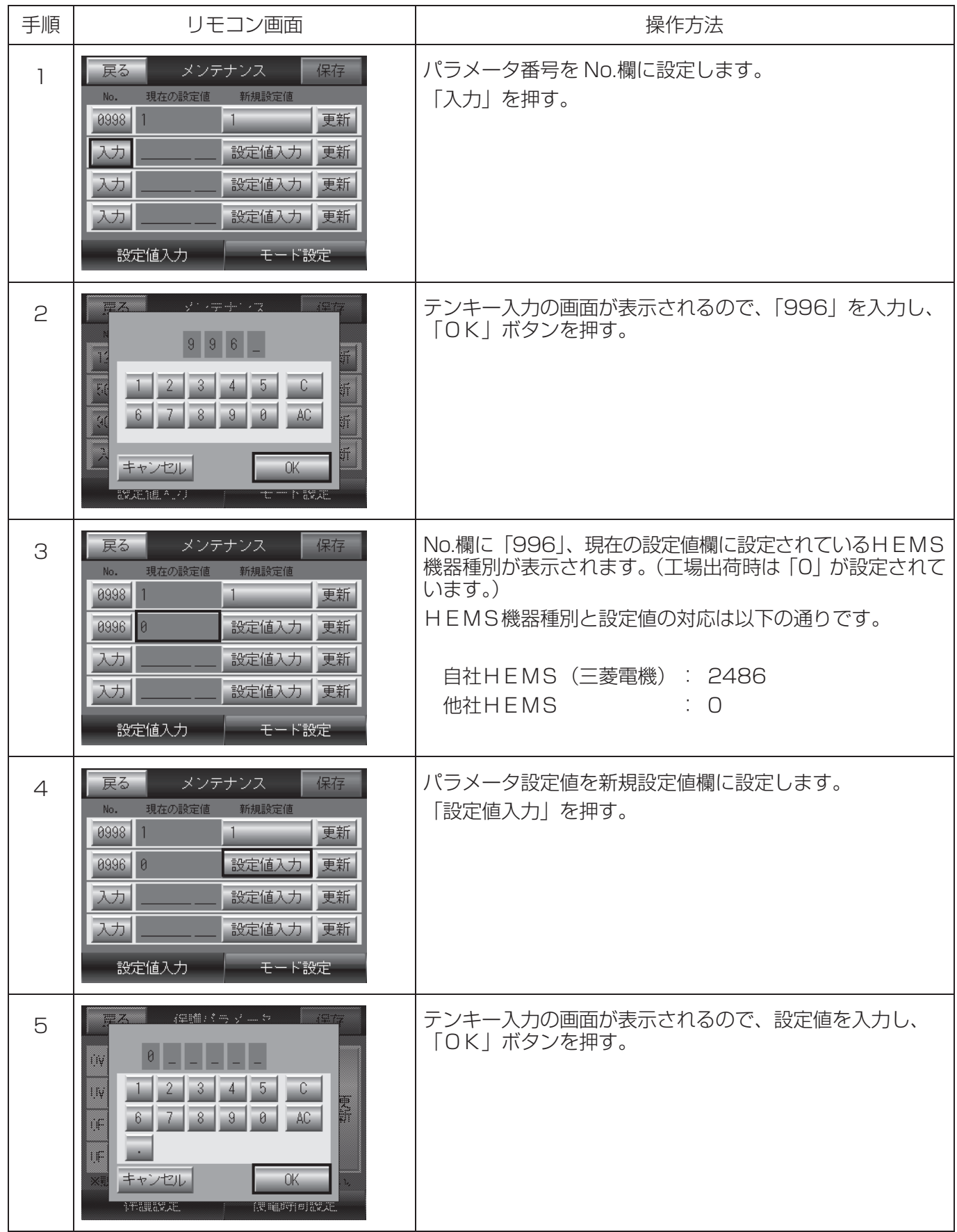

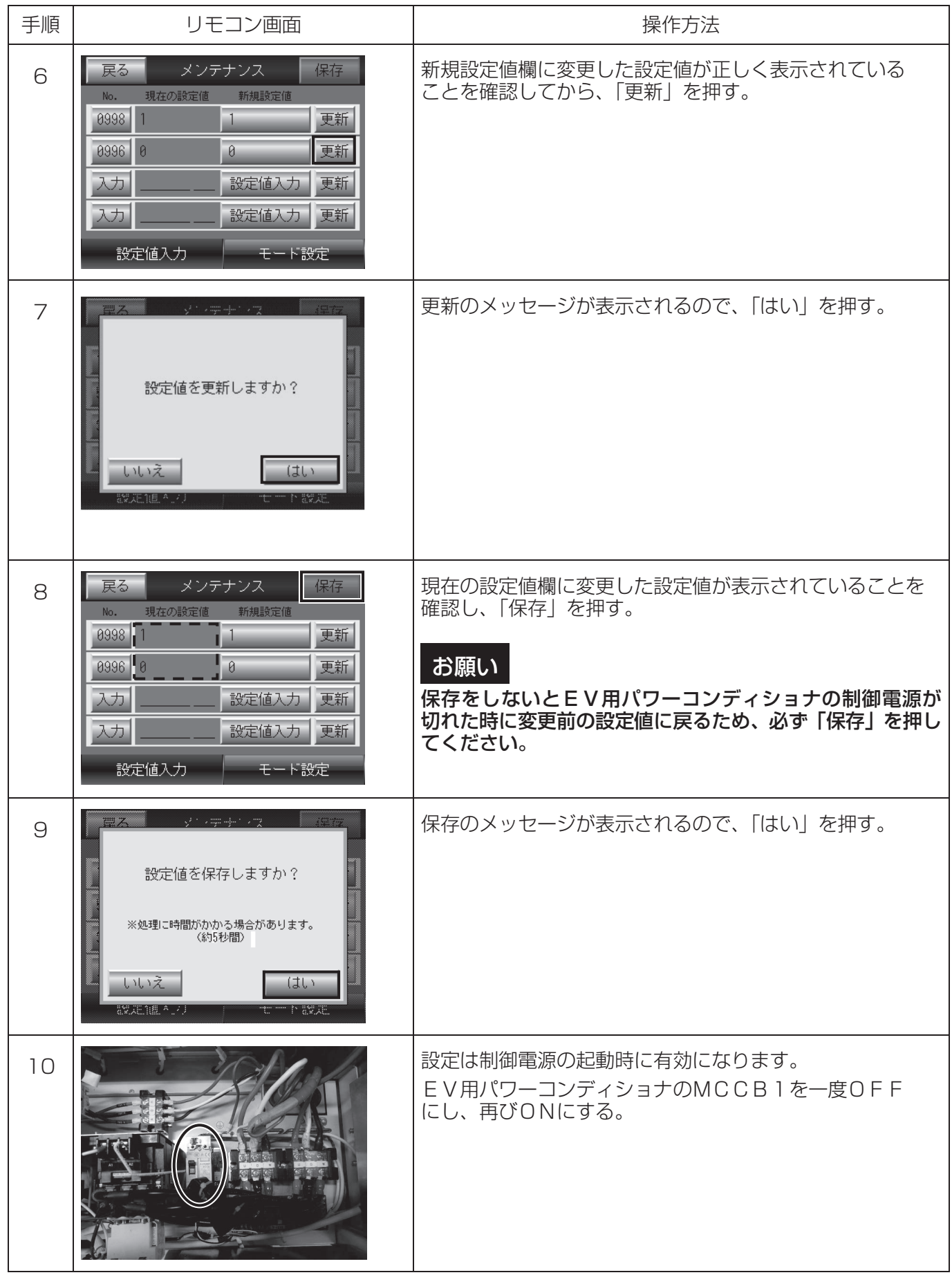

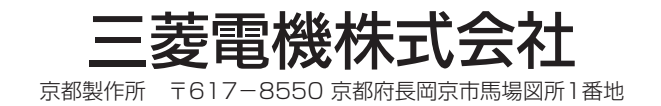